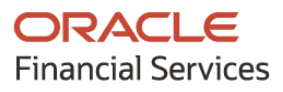

Tasks User Guide

# **Oracle Banking Supply Chain Finance**

Release 14.4.0.3.0

Part No. F30771-01

February 2021

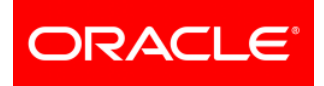

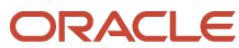

Oracle Banking Supply Chain Finance User Guide Oracle Financial Services Software Limited

Oracle Park Off Western Express Highway Goregaon (East) Mumbai, Maharashtra 400 063 India

Worldwide Inquiries: Phone: +91 22 6718 3000 Fax: +91 22 6718 3001 [www.oracle.com/financialservices/](http://www.oracle.com/financialservices/)

Copyright © 2020-2021, Oracle and/or its affiliates.

Oracle and Java are registered trademarks of Oracle and/or its affiliates. Other names may be trademarks of their respective owners.

U.S. GOVERNMENT END USERS: Oracle programs, including any operating system, integrated software, any programs installed on the hardware, and/or documentation, delivered to U.S. Government end users are 'commercial computer software' pursuant to the applicable Federal Acquisition Regulation and agency-specific supplemental regulations. As such, use, duplication, disclosure, modification, and adaptation of the programs, including any operating system, integrated software, any programs installed on the hardware, and/or documentation, shall be subject to license terms and license restrictions applicable to the programs. No other rights are granted to the U.S. Government.

This software or hardware is developed for general use in a variety of information management applications. It is not developed or intended for use in any inherently dangerous applications, including applications that may create a risk of personal injury. If you use this software or hardware in dangerous applications, then you shall be responsible to take all appropriate failsafe, backup, redundancy, and other measures to ensure its safe use. Oracle Corporation and its affiliates disclaim any liability for any damages caused by use of this software or hardware in dangerous applications.

This software and related documentation are provided under a license agreement containing restrictions on use and disclosure and are protected by intellectual property laws. Except as expressly permitted in your license agreement or allowed by law, you may not use, copy, reproduce, translate, broadcast, modify, license, transmit, distribute, exhibit, perform, publish or display any part, in any form, or by any means. Reverse engineering, disassembly, or de-compilation of this software, unless required by law for interoperability, is prohibited.

The information contained herein is subject to change without notice and is not warranted to be error-free. If you find any errors, please report them to us in writing.

This software or hardware and documentation may provide access to or information on content, products and services from third parties. Oracle Corporation and its affiliates are not responsible for and expressly disclaim all warranties of any kind with respect to third-party content, products, and services. Oracle Corporation and its affiliates will not be responsible for any loss, costs, or damages incurred due to your access to or use of third-party content, products, or services.

# **Contents**

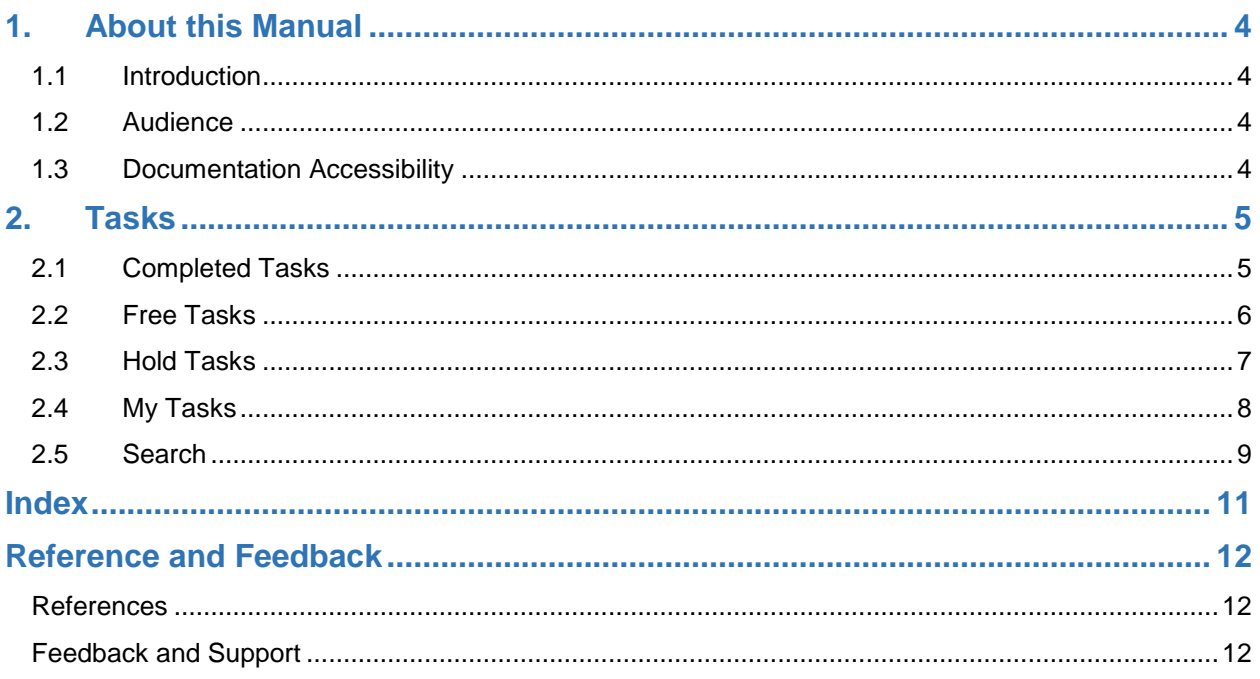

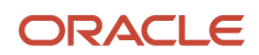

## <span id="page-3-0"></span>**1. About this Manual**

### <span id="page-3-1"></span>**1.1 Introduction**

This manual is designed to help acquaint you with the Tasks module of the Oracle Banking Supply Chain Finance (OBSCF).

It provides an overview of the module and guides you, through the various steps involved in viewing, the cash management services for the customers of your bank.

#### <span id="page-3-2"></span>**1.2 Audience**

This manual is intended for the following User/User Roles:

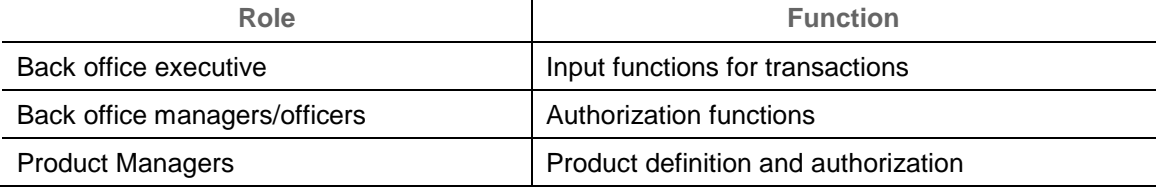

### <span id="page-3-3"></span>**1.3 Documentation Accessibility**

For information about Oracle's commitment to accessibility, visit the Oracle Accessibility Program website at [http://www.oracle.com/us/corporate/accessibility/index.html.](http://www.oracle.com/us/corporate/accessibility/index.html)

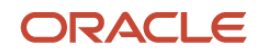

## **2. Tasks**

<span id="page-4-0"></span>Task menu has multiple sub menus. Based on the user role, the sub menus can be accessed by the user. Task Menu has the following sections:

- [Completed Tasks](#page-4-1)
- [Free Tasks](#page-5-0)
- [Hold Tasks](#page-6-0)
- [My Tasks](#page-7-0)
- [Search](#page-8-0)

### <span id="page-4-1"></span>**2.1 Completed Tasks**

Completed Tasks menu displays the tasks which has recently completed a stage in a process by the current user. This menu does not displays completed tasks of all the stages but displays only the latest stage.

The task list displays the following details of the task:

- Priority
- Process Name
- Process Reference Number
- Application Number
- Stage
- Application Date
- Branch
- Customer Number
- Amount

*Navigation Path: Tasks > Completed Tasks*

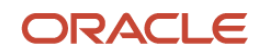

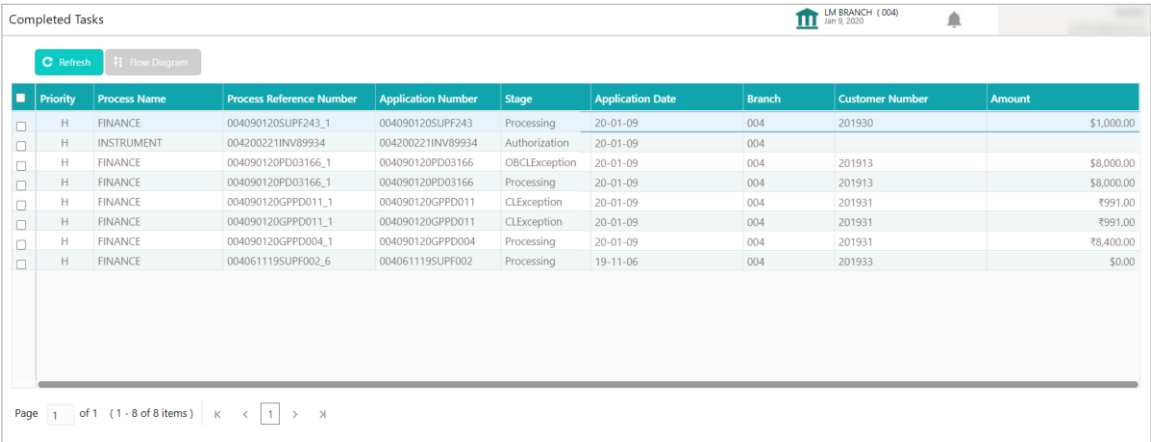

Following actions can be performed on the Completed Tasks menu:

- o **Flow Diagram** Completed Tasks menu enables user to view the process flow of the selected task and also user can find the stages completed by the selected task and the current stage highlighted in the process flow.
- o **Refresh** To refresh the task list.

#### <span id="page-5-0"></span>**2.2 Free Tasks**

Free Tasks menu displays the tasks that are not acquired by any user and for which the current user is entitled to access.

The task list displays the following details of the task:

- Action
- Priority
- Process Name
- Process Reference Number
- Application Number
- Stage
- Application Date
- Branch
- Customer Number
- Amount

*Navigation Path: Tasks > Free Tasks*

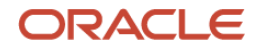

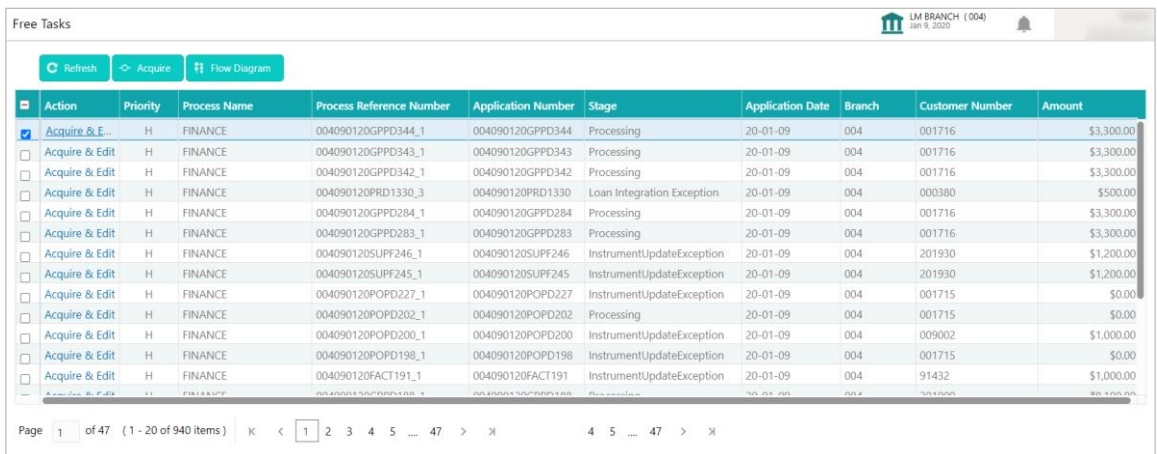

Following action can be performed on the Free Tasks menu:

Click **Acquire & Edit** link to acquire the task and edit directly from free tasks menu.

OR

Select the task and click **Acquire** to edit the task later from 'My Task' menu.

- **Flow Diagram** Free Tasks menu enables user to view the process flow of the selected task and also user can find the stages completed by the selected task and the current stage highlighted in the process flow.
- Click **Refresh** to refresh the task list.

#### <span id="page-6-0"></span>**2.3 Hold Tasks**

Hold Tasks menu displays the tasks which were moved on hold by the current user. The task list will display the following details of the task:

- Priority
- Process Name
- Process Reference Number
- Application Number
- Stage
- Application Date
- Branch
- Customer Number
- Amount

*Navigation Path: Tasks > Hold Tasks*

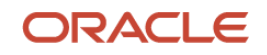

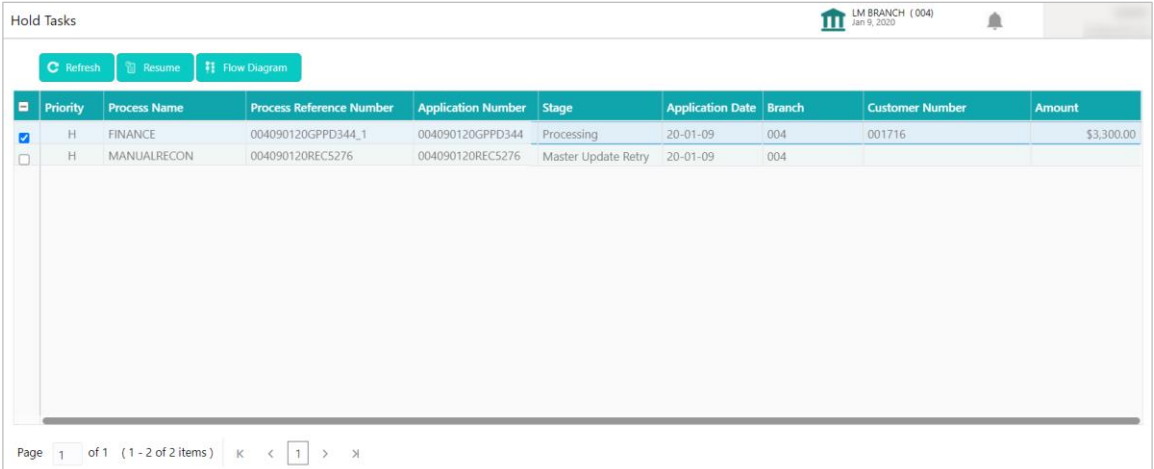

Following action can be performed on the Hold Tasks menu:

- **Resume** Select the task and click Resume to move the task to My Tasks menu and edit.
- **Flow Diagram** Hold Tasks menu enables user to view the process flow of the selected task and also user can find the stages completed by the selected task and the current stage highlighted in the process flow.
- **Refresh** Click to refresh the task list.

#### <span id="page-7-0"></span>**2.4 My Tasks**

My Tasks menu displays the tasks acquired from the free tasks menu by the current user. The task list will display the following details of the task:

- Action
- Priority
- Process Name
- Process Reference Number
- Application Number
- Stage
- Application Date
- Branch
- Customer Number
- Amount

*Navigation Path: Tasks > My Tasks*

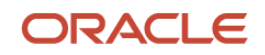

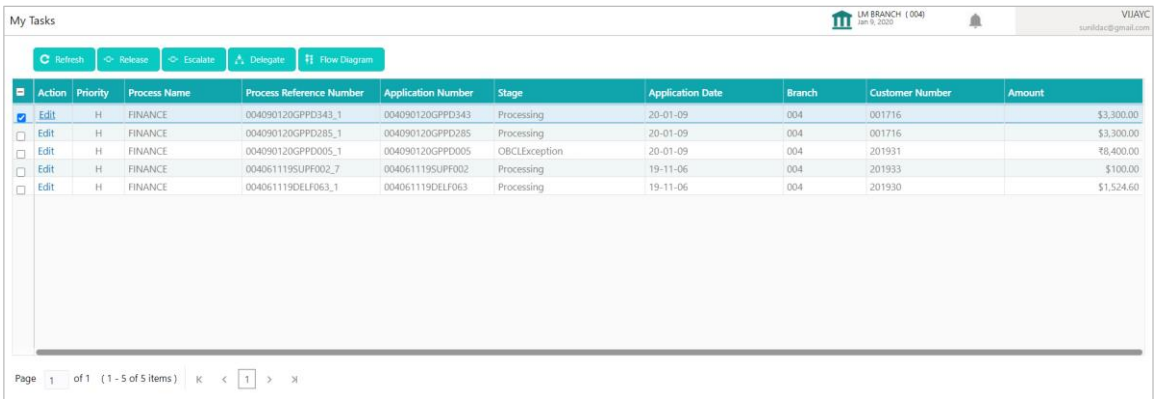

Following action can be performed on the My Tasks menu:

- **Edit** Click Edit link to edit the selected task.
- **Refresh** Click Refresh to refresh the task list.
- **Release** Click Release to release the selected task from My Tasks to Free Tasks menu.
- **Escalate**  Click Escalate to escalate the task for an appropriate reason.
- **Delegate** Click Delegate to assign the acquired task to any valid user for processing within the group.
- **Flow Diagram** My Tasks menu enables user to view the process flow of the selected task and also user can find the stages completed by the selected task and the current stage highlighted in the process flow.

#### <span id="page-8-0"></span>**2.5 Search**

Search menu enables the user to search for the task(s) with the following filters. Search will fetch the results either will one filter criteria or with multiple filter criteria.

*Navigation Path: Tasks > My Tasks*

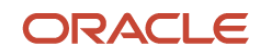

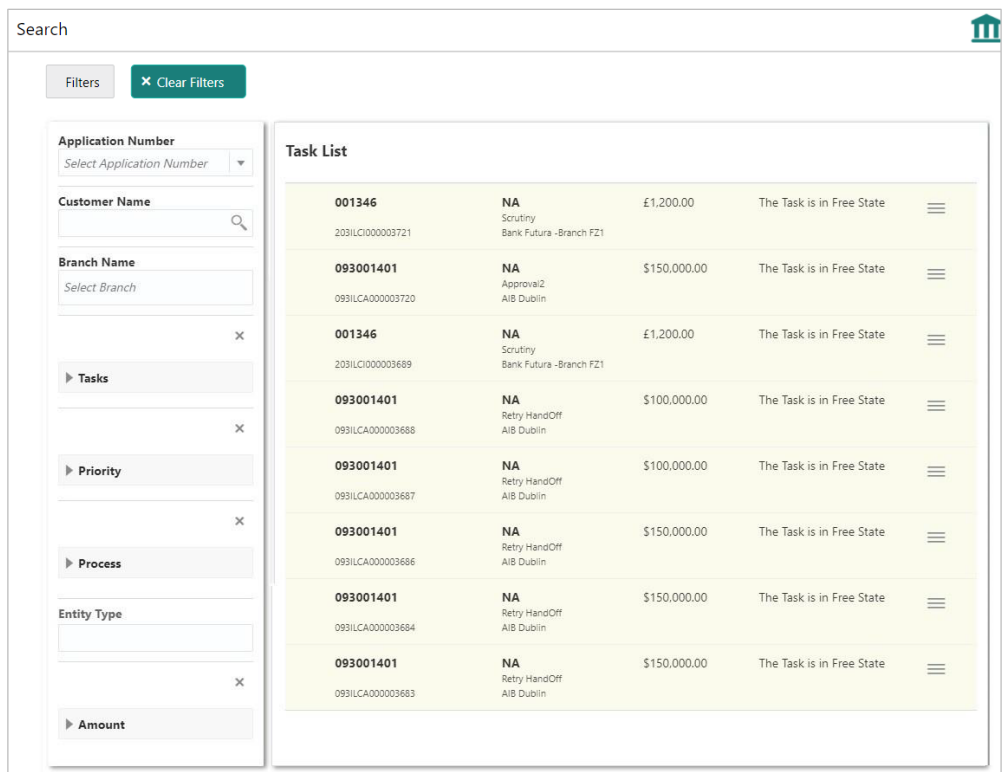

Following actions can be performed on the tasks listed in the task list:

- **Acquire** Click Acquire to acquire the task.
- **Flow Diagram** enables user to view the process flow of the selected task and also user can find the stages completed by the selected task and the current stage highlighted in the process flow.

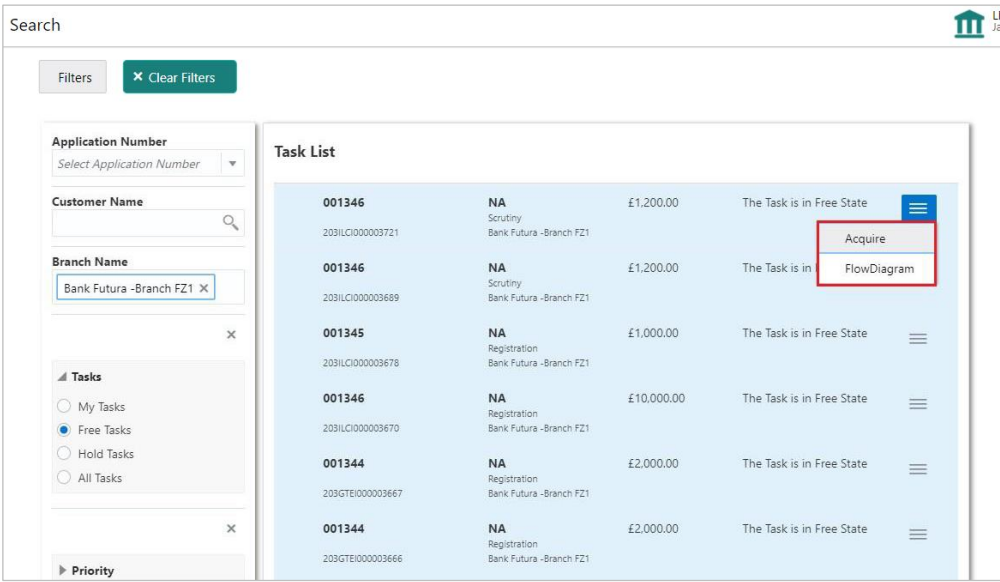

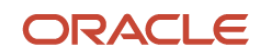

# **Index**

#### <span id="page-10-0"></span> $\boldsymbol{\mathsf{A}}$

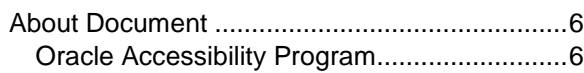

#### $\mathsf T$

Tasks

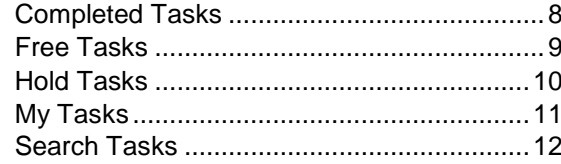

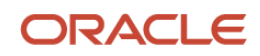

## **Reference and Feedback**

#### <span id="page-11-1"></span><span id="page-11-0"></span>**References**

For more information on any related features, you can refer to the following documents:

- o Supply Chain Finance User Guide
- o Receivables User Guide
- o Security Management System User Guide
- o Common Core User Guide
- o Oracle Banking Getting Started User Guide

### <span id="page-11-2"></span>**Feedback and Support**

Oracle welcomes customers' comments and suggestions on the quality and usefulness of the document. Your feedback is important to us. If you have a query that is not covered in this user guide or if you still need assistance, please contact documentation team.

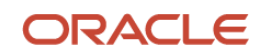